Guide Utilisateur – HubProTransport

# Je consulte le suivi de mon cursus de formation.

#### Prérequis

Au clic sur la rubrique « Mes formations », j'accède à mes récapitulatifs de formation :

- Formation initiale disponible sans délai de conservation
- Formation continue disponible 6 ans sur mon esapce personnel.

Mode opératoire : Accéder à mes formations

Je clique sur l'onglet "Mes Formations" de mon menu principal.

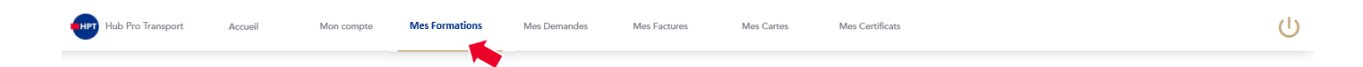

Par défaut, si je possède une CQC avant le 1er Février 2022, un récapitulatif de qualification est disponible à cet endroit de mon espace résumant les qualifications pour lesquelles j'ai déjà possédé une CQC (Voyageurs et/ou Marchandises)

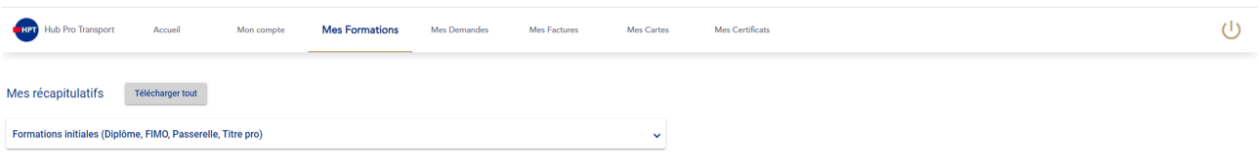

Je peux être détenteur à la fois de la qualification marchandises et de la qualification voyageurs. Dans ce cas le cursus de formation est disponible par qualification.

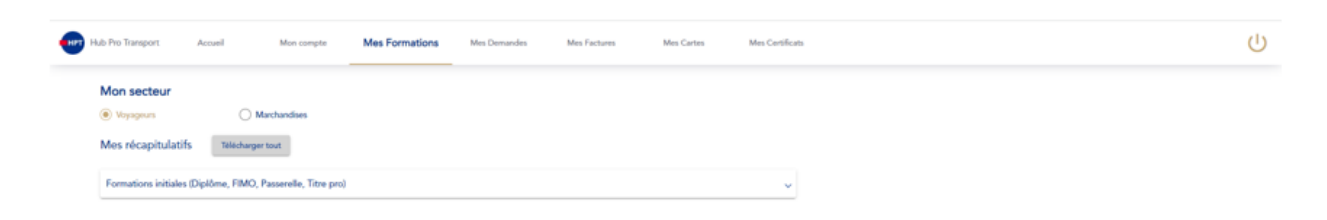

Guide Utilisateur – HubProTransport

# Mode opératoire : Consultation

### Etape 1 : Consultation du détail de mes formations passées pour un type de formation (Initiale ou continue).

Je clique sur le chevron  $\vee$  pour afficher les formations que j'ai suivies pour cette catégorie. Les informations suivantes sont précisées :

- La date de validation de ma formation.
- **E** L'intitulé de ma formation.
- **La durée de ma formation.**

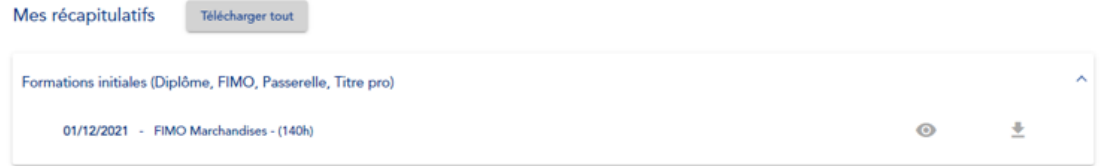

#### Etape 2 : Consultatin de mon récapitulatif sur mon espace personne

Je clique sur l'œil <sup>o</sup> pour afficher mon récapitulatif de formation. Le récapitulatif s'affiche dans la fenêtre de lecture située à droite de mon écran. Celui-ci contient :

- La date de validation de ma formation.
- La description de ma formation
- **Mes informations**
- **Les informations de mon centre de formation agréé.**

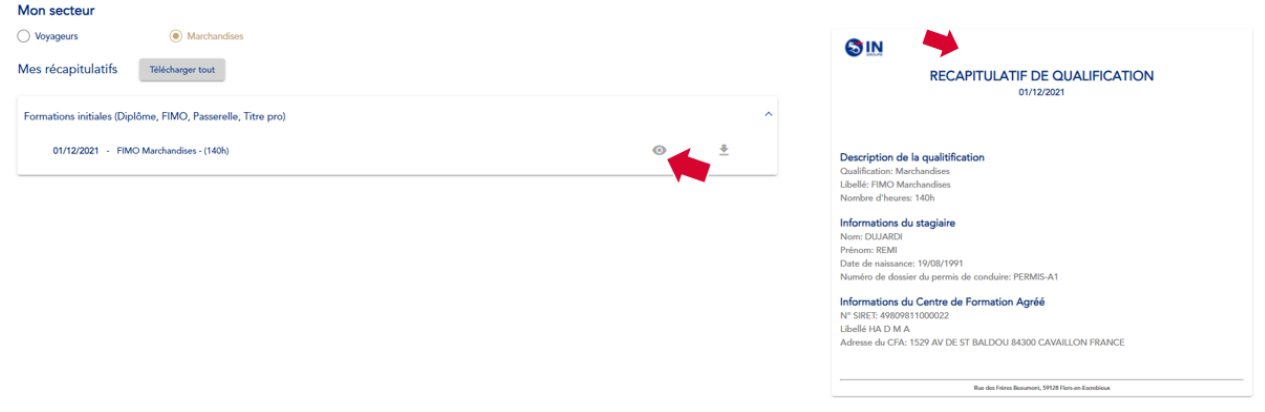

## Etape 3 : Téléchargement de mon récapitulatif de formation

01/07/2021 - FIMO Voyageurs - (140h)

Je clique sur **c** pour télécharger mon récapitulatif de formation. Mon récapitulatif de formation se télécharge sur mon ordinateur ou téléphone mobile au format PDF.

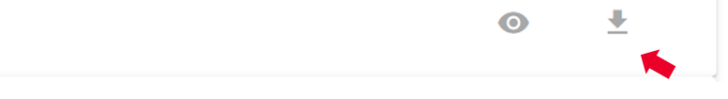

Guide Utilisateur – HubProTransport

# Etape 4 : Consultation de mon récapitulatif de formation.

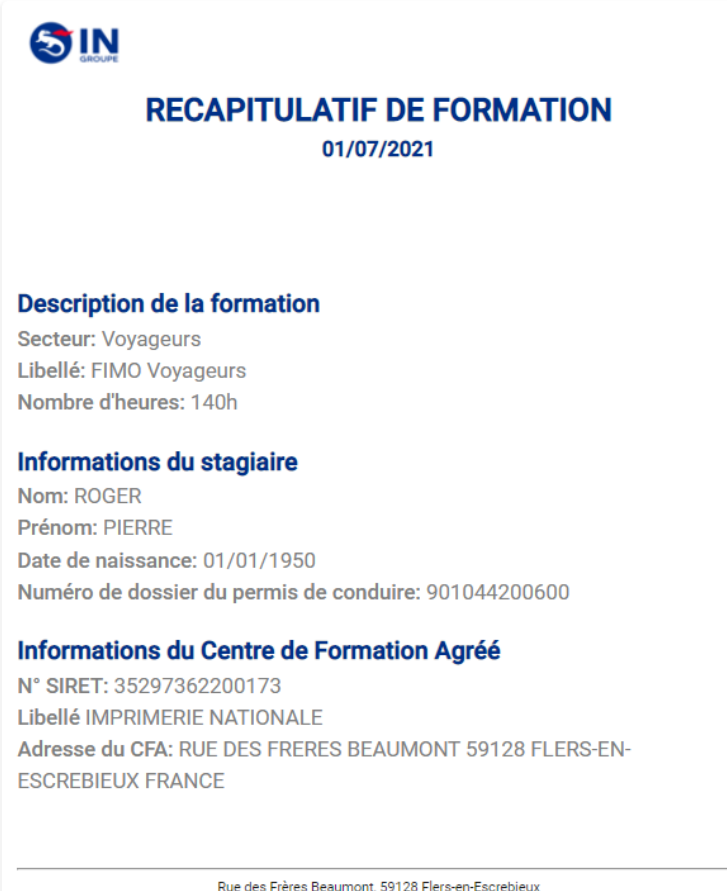

#### Etape 5 : Récuptation de tous mes récapitulatif en une fois

Je clique sur ce bouton, tous mes récapitulatifs de formations disponible dans cette page se télécharge sur mon ordinateur ou téléphone mobile au format PDF.

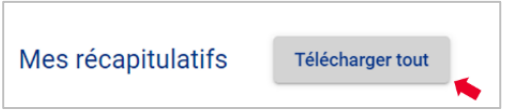